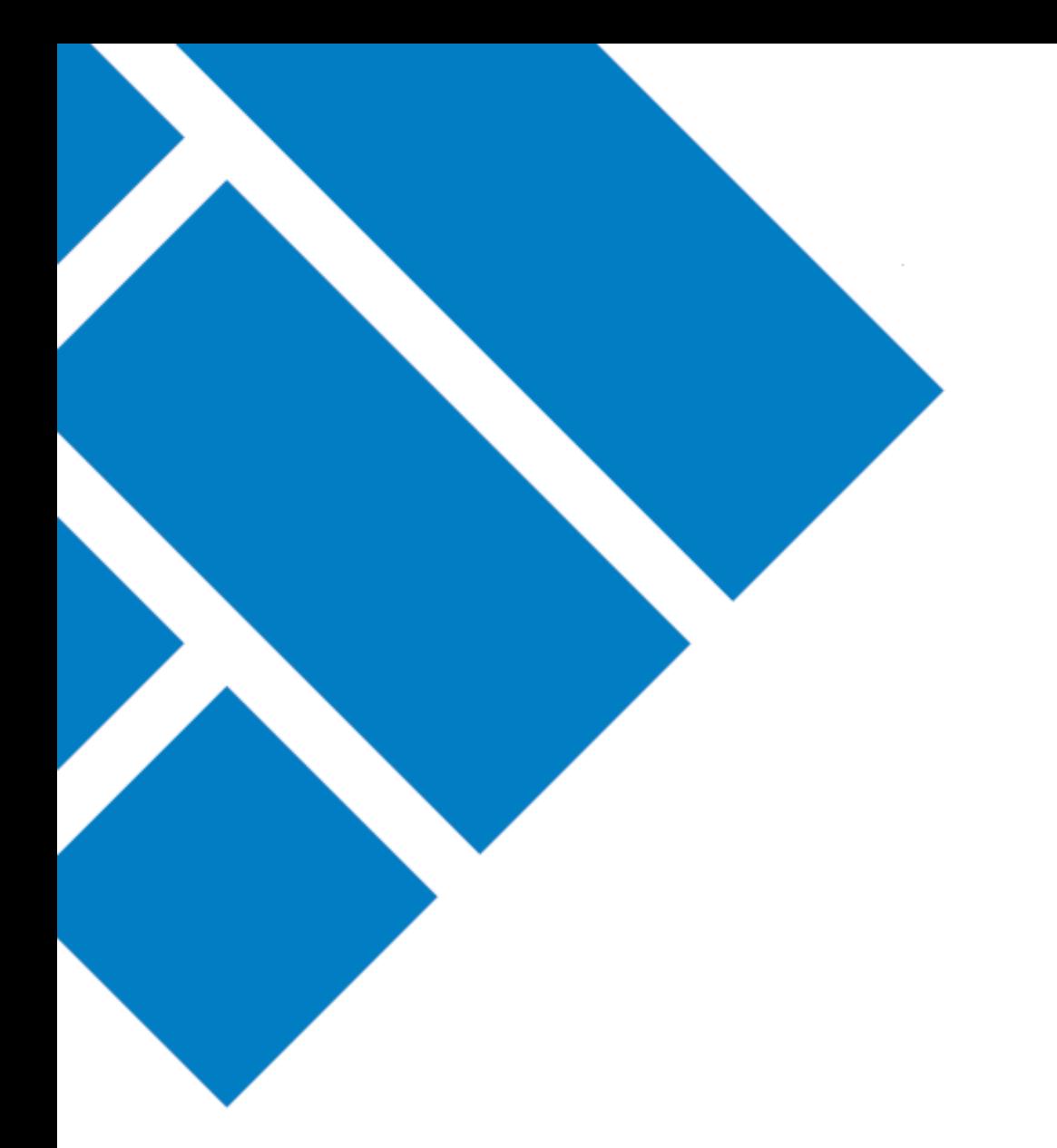

## User Guide ASIC Regulatory Portal

## **How to make a payment online via the portal**

Version 1.0

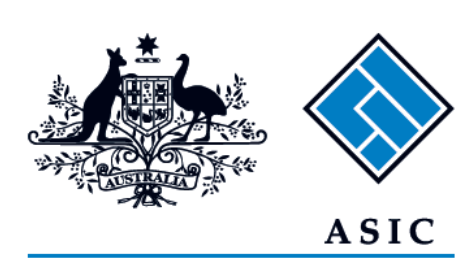

Australian Securities & Investments Commission

## How to make a payment online via the portal

- 1. Log in to the **ASIC Regulatory Portal** <https://regulatoryportal.asic.gov.au/>
- 2. This will open the Select entity page which will list all your current connections. Select an **entity** from your list of current connections.

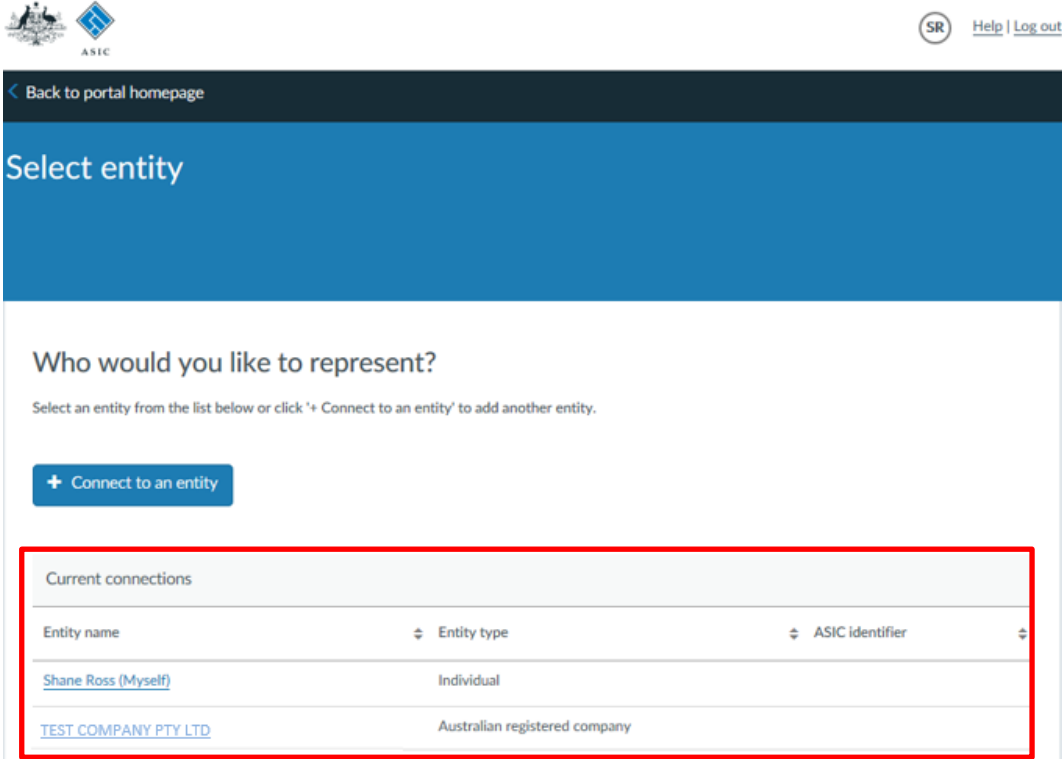

3. This will open the **entity's dashboard**. Click on **Administration** in the top navigation bar and select **Billing** from the drop-down menu.

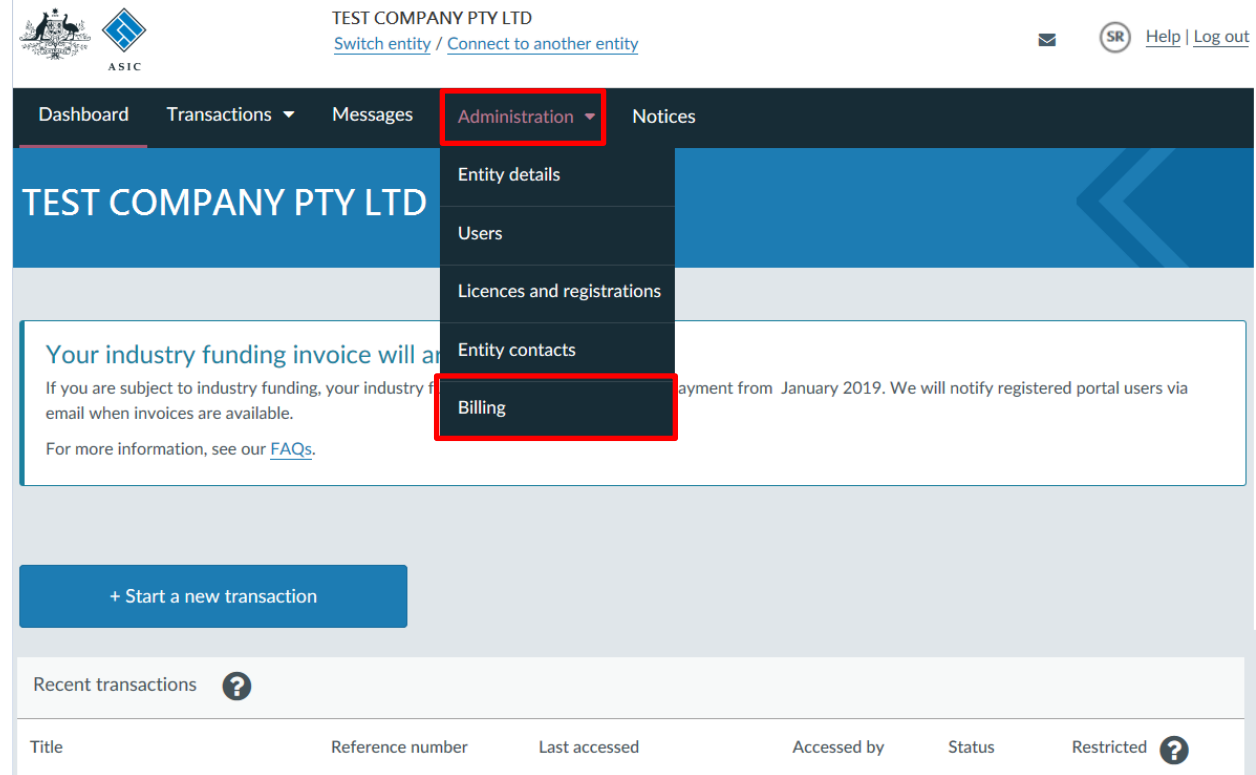

## 4. This will open the **Administration billing** tab.

There are two types of invoices available in the portal:

- **Industry funding invoices** applicable to regulated entities with industry funding obligations. For more information, see our *industry funding page*.
- **Otherinvoices** applicable to applications and transactions relating to licences and professional registrations, applications for relief and review or corporate finance transaction documents.
- To make a payment for an industry funding invoice, select the **industry funding invoices and reminder notices** tab

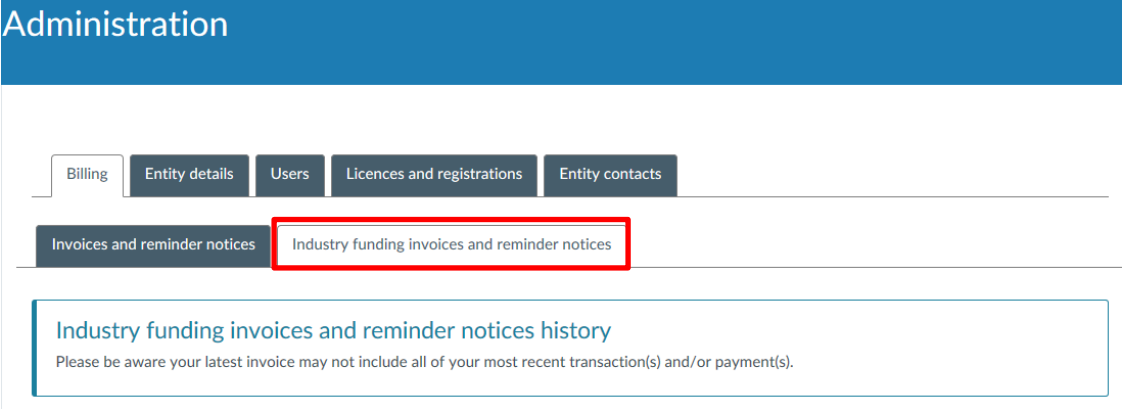

• To make a payment for an other invoices, select the **invoices and reminder notices** tab

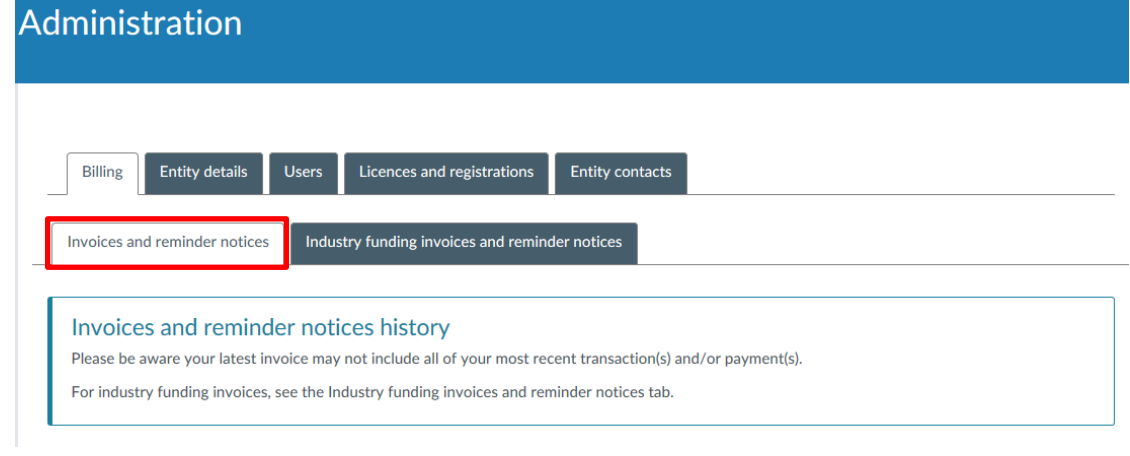

It's important you select the billing tab that relates to the type of invoice you wish to make a payment for, as the customer reference details will differ.

5. Click **Make a payment now**.

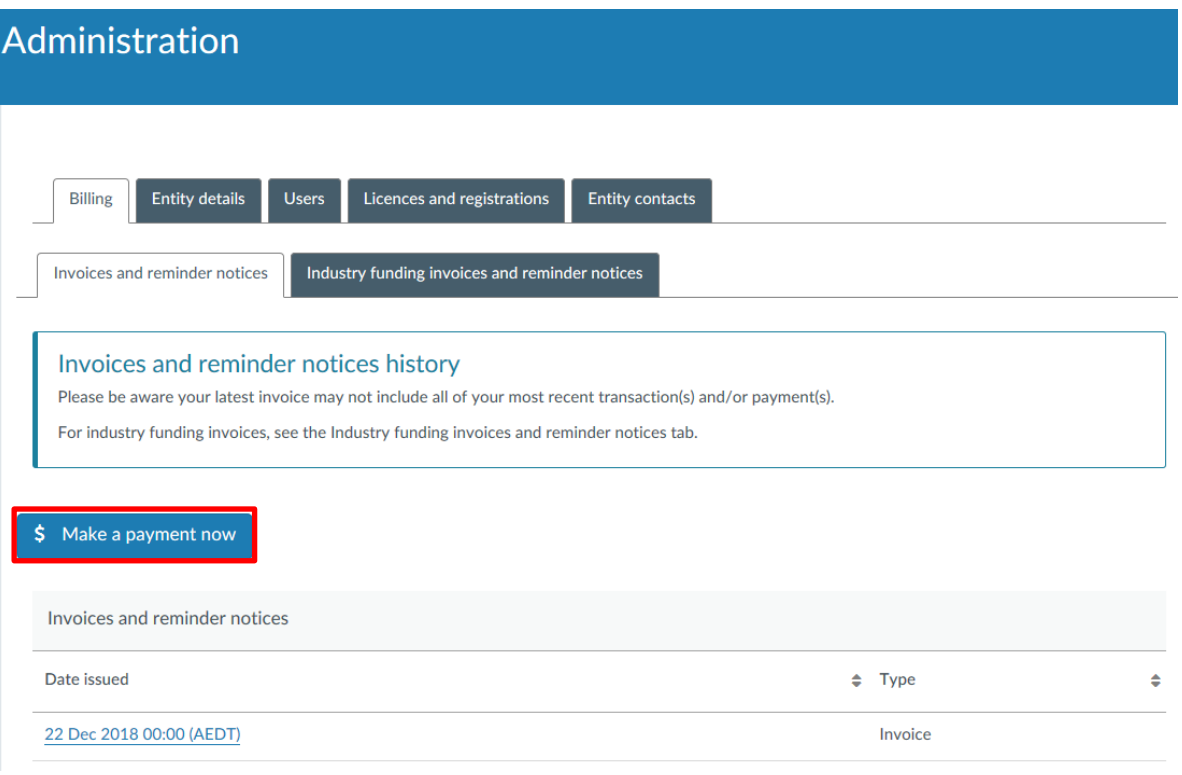

6. This will open the Make a payment page. Click **Pay now by credit / debit card** to pay now by credit / debit card.

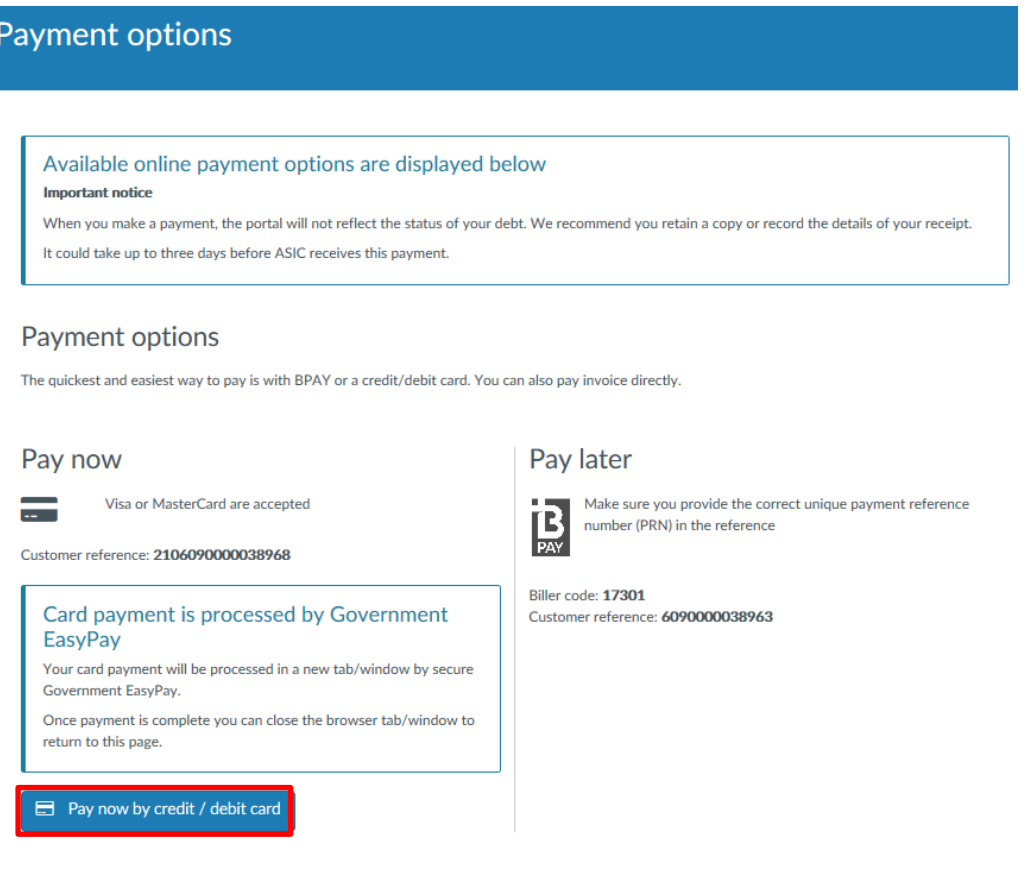

Alternatively, you can pay via BPAY using the biller code and customer reference shown on the page or via the other payment options shown on the invoice.

GL.

7. This will open a payment page in new browser window. Enter the **payment details,** then click **Pay Now**

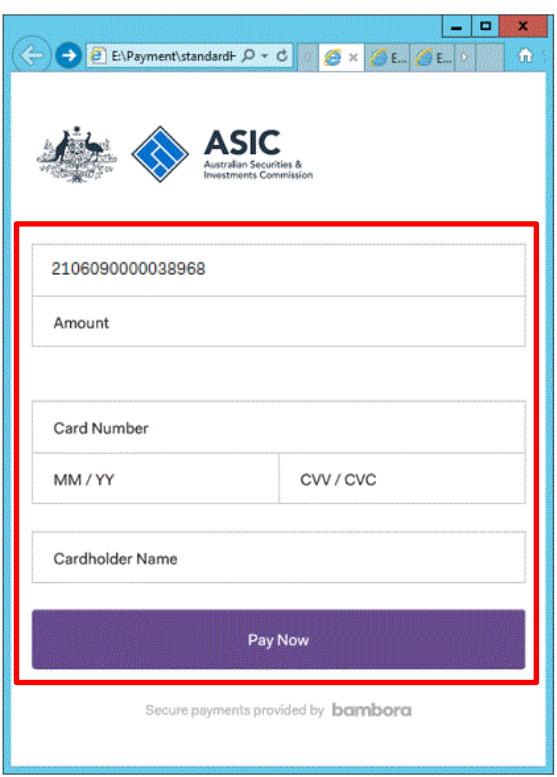

8. Review the payment details and if okay, click Pay Now.

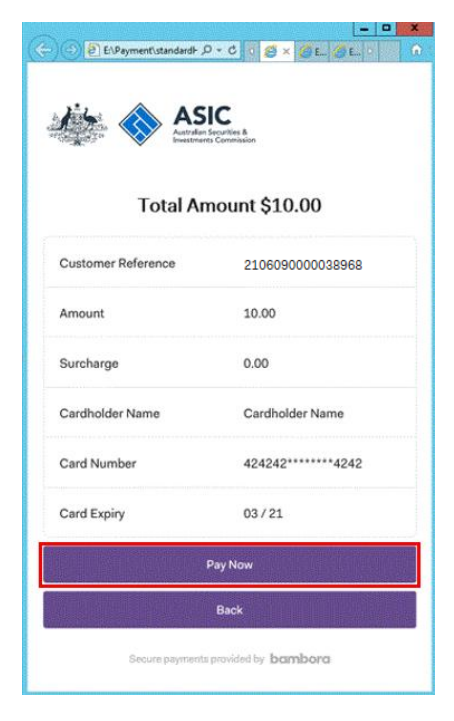

 $\bigodot$ 

If the payment is successful, a message thanking you for your payment will be shown.

**We recommend you write down the receipt number and request a receipt for your own records.** 

To receive a payment receipt, enter the **email address** where you would like the receipt sent, then click **Send Receipt**.

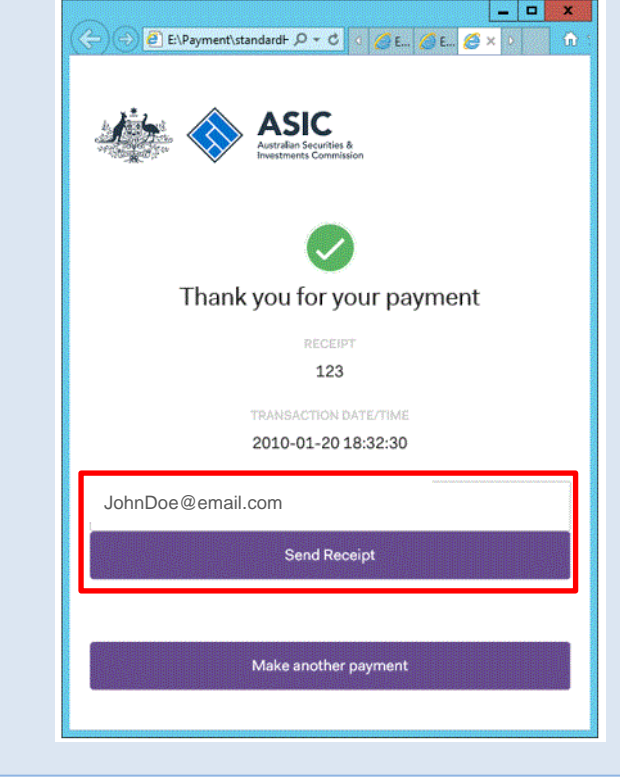